### **HƯỚNG DẪN SỬ DỤNG GIAO DIỆN APP MyTV TRÊN SMART TV**

*(Các nền tảng triển khai: SmartTV Android, Smartbox Android của VNPT (MyTV Box 2020) và SmartTV HTML5 (SmartTV Samsung, LG có hỗ trợ sử dụng dịch vụ MyTV))*

#### **1. HƯỚNG DẪN CÁC TÍNH NĂNG TẠI GIAO DIỆN TRANG CHỦ APP MyTV**

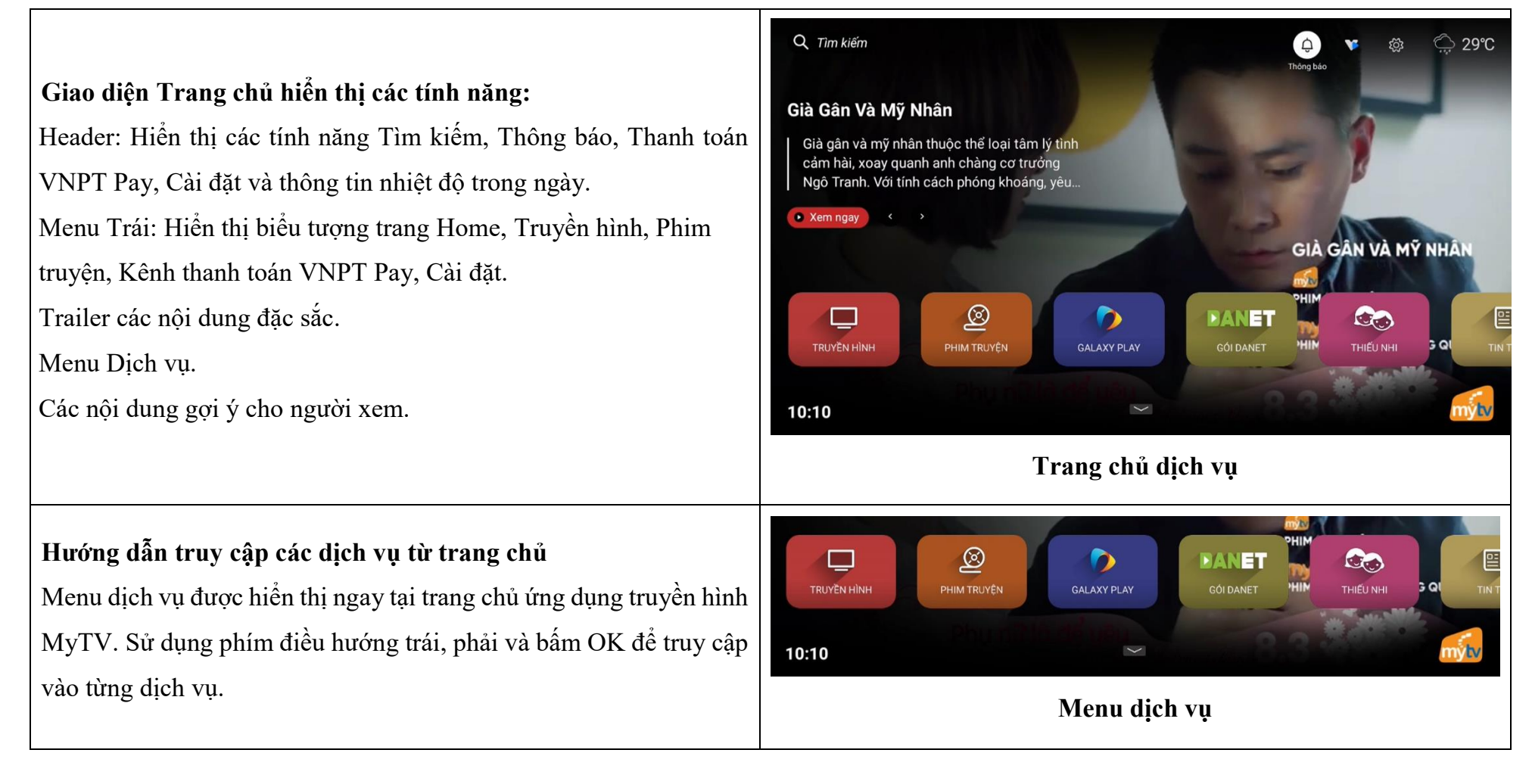

# **Hướng dẫn trở về trang chủ nhanh nhất khi đang ở trang dịch vụ bất kỳ**

Tại tất cả các giao diện của dịch vụ MyTV, di chuyển phím điều hướng sang bên trái (di chuyển kịch trái) để hiển thị "Menu trái", lựa chọn biểu tượng "Trang chủ".

Trường hợp đang xem một nội dung bất kỳ hoặc đang ở trang Hỗ trợ, thực hiện thao tác Back trở về trang trước đó. Sau đó di chuyển phím điều hướng sang bên trái để hiển thị "Menu trái" và lựa chọn biểu tượng "Trang chủ".

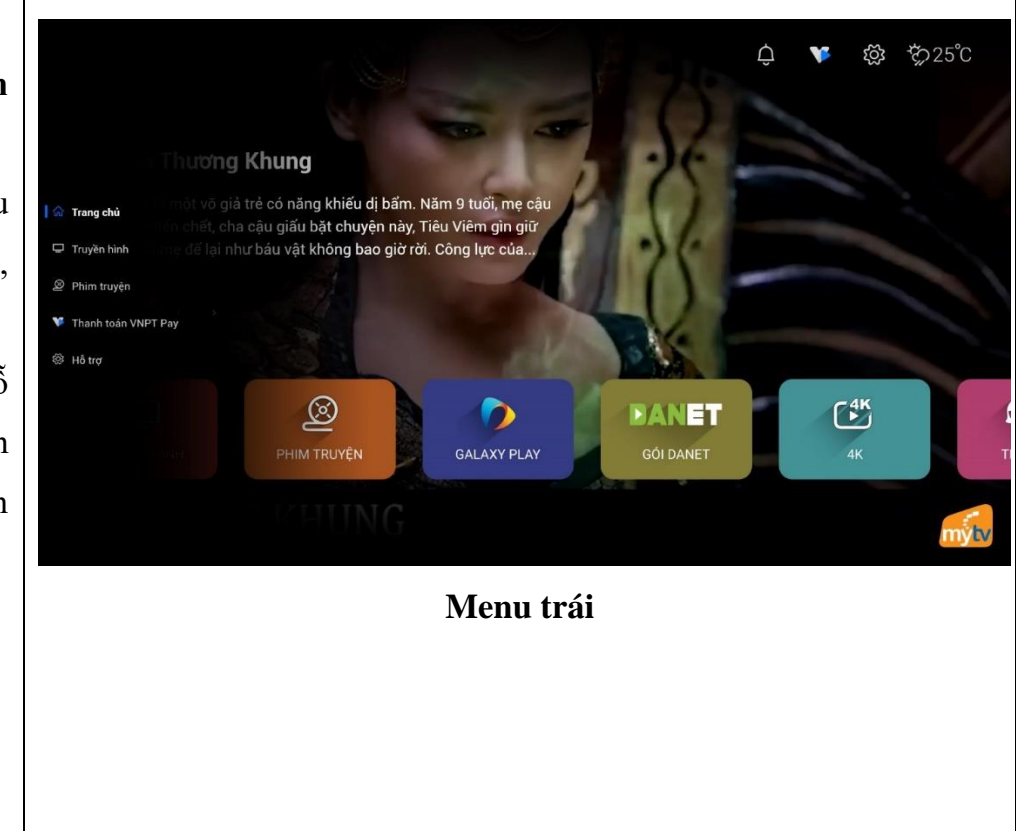

**Hướng dẫn truy cập nhanh và xem ngay nội dung Hot tại trang chủ**

Tại trang Home hoặc trang dịch vụ bất kỳ, muốn truy cập nhanh và xem ngay các nội dung Hot của từng dịch vụ, sử dụng phím điều hướng di chuyển tới biểu tượng "Xem" trên trailer/poster VOD để play VOD hoặc sử dụng phím điều hướng trái/phải để di chuyển sang các nội dung Hot tiếp theo và chọn biểu tượng "Xem" để play VOD.

#### Q Tìm kiếm Già Gân Và Mỹ Nhân Già gân và mỹ nhân thuộc thể loại tâm lý tình cảm hài, xoay quanh anh chàng cơ trưởng Ngô Tranh. Với tính cách phóng khoáng, yêu... • Xem ngay GIÀ GÂN VÀ MỸ NH  $\circledR$ **DANET**  $\sigma_{\rm ud}$ TRUYỀN HÌNH PHIM TRUYỆN **GALAXY PLAY** GÓI DANE<sup>-</sup> 10:10

**Trang chủ**

# **Hướng dẫn xem nhanh các nội dung đề xuất**

Các Nội dung đề xuất được hiển thị ngay tại trang chủ bên dưới danh sách dịch vụ của truyền hình MyTV. Sử dụng phím điều hướng lên, xuống, trái, phải để di chuyển tới các poster nội dung đề xuất và bấm OK để truy cập nhanh vào các nội dung được đề xuất.

Các dòng dưới tiếp theo sẽ là các cate dịch vụ đề xuất do MyTV cấu hình từ CMS để show ngoài trang chủ để KH dễ truy cập nội dung.

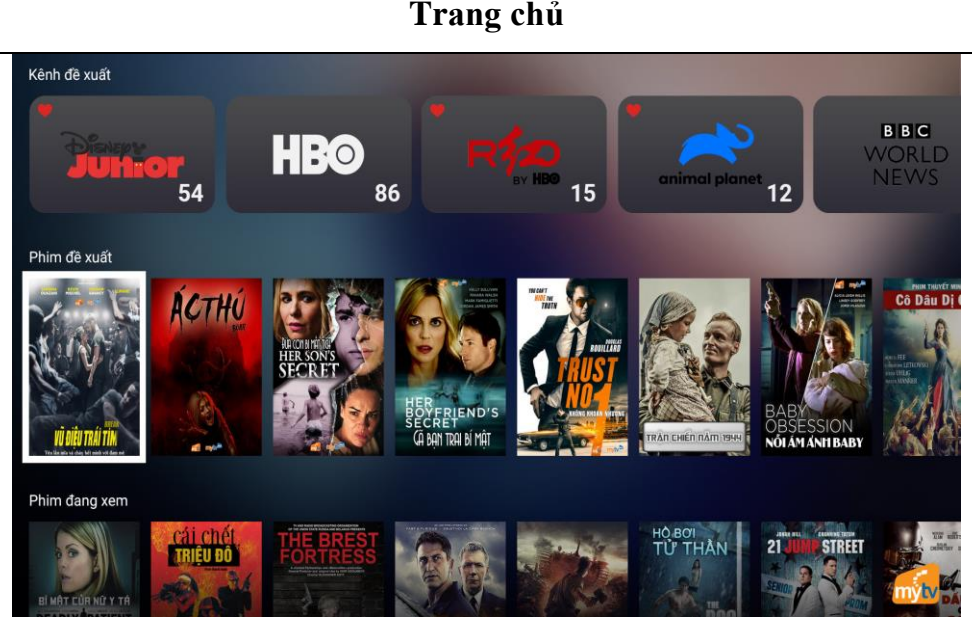

# **2. HƯỚNG DẪN SỬ DỤNG DỊCH VỤ TRUYỀN HÌNH**

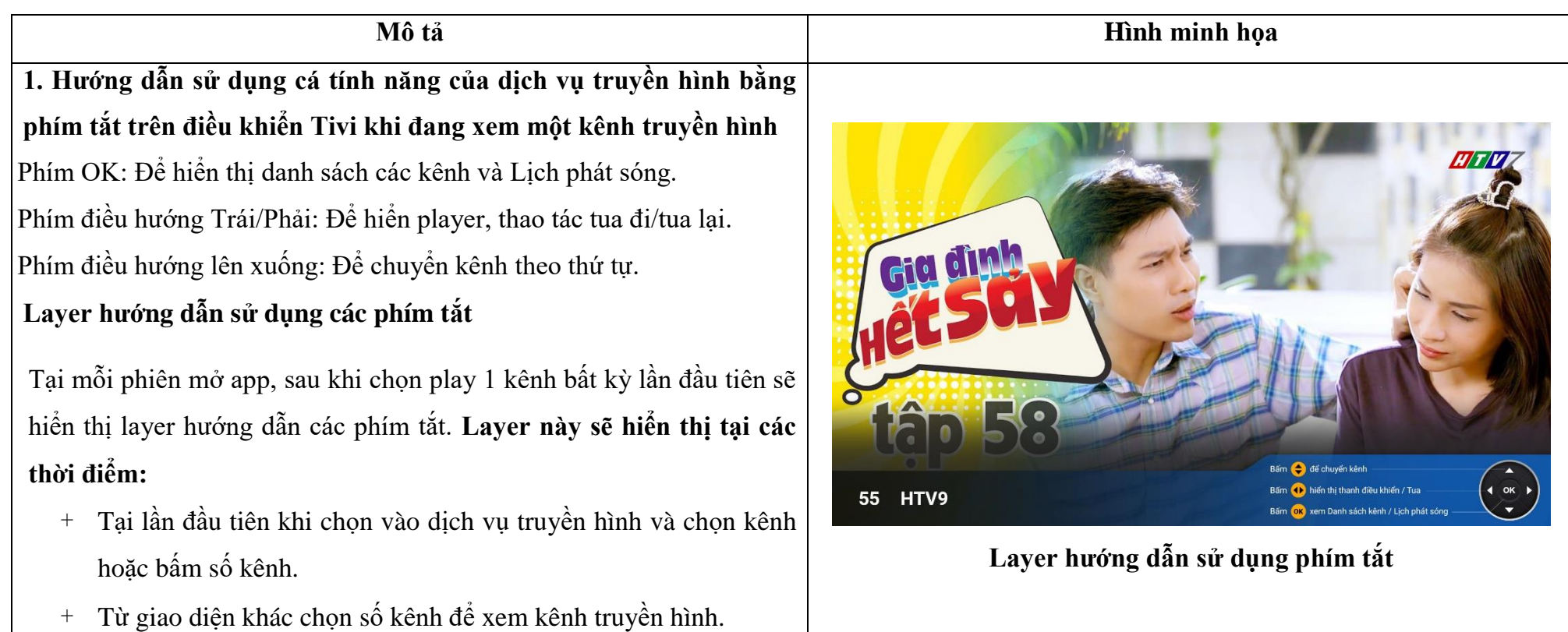

# **2. Hướng dẫn truy cập nhanh dịch vụ truyền hình khi đang ở trang bất kỳ**

Tại tất cả các giao diện của dịch vụ MyTV, di chuyển phím điều hướng sang bên trái để hiển thị "Menu trái", lựa chọn biểu tượng "Truyền hình". Trường hợp đang xem một nội dung bất kỳ hoặc đang ở trang Hỗ trợ, thực hiện thao tác Back trở về trang trước đó. Sau đó di chuyển phím điều hướng sang bên trái để hiển thị "Menu trái" và lựa chọn biểu tượng "Truyền hình".

Trường hợp đang ở trang chủ, di chuyển phím điều hướng đến thanh dịch vụ và lựa chọn biểu tượng "Truyền hình" **Menu trái**

#### **3. Hướng dẫn truy cập danh sách kênh theo thể loại**

Chọn biểu tượng dịch vụ Truyền hình tại trang chủ hoặc menu trái, bấm phím **OK** để truy cập vào giao diện trang chủ dịch vụ Truyền hình. Trang chủ dịch vụ truyền hình hiển thị danh sách kênh theo từng thể loại, danh sách kênh đang xem. Sử dụng phím điều hướng trái, phải và bấm phím **OK** để lựa chọn hiển thị danh sách các kênh theo thể loại.

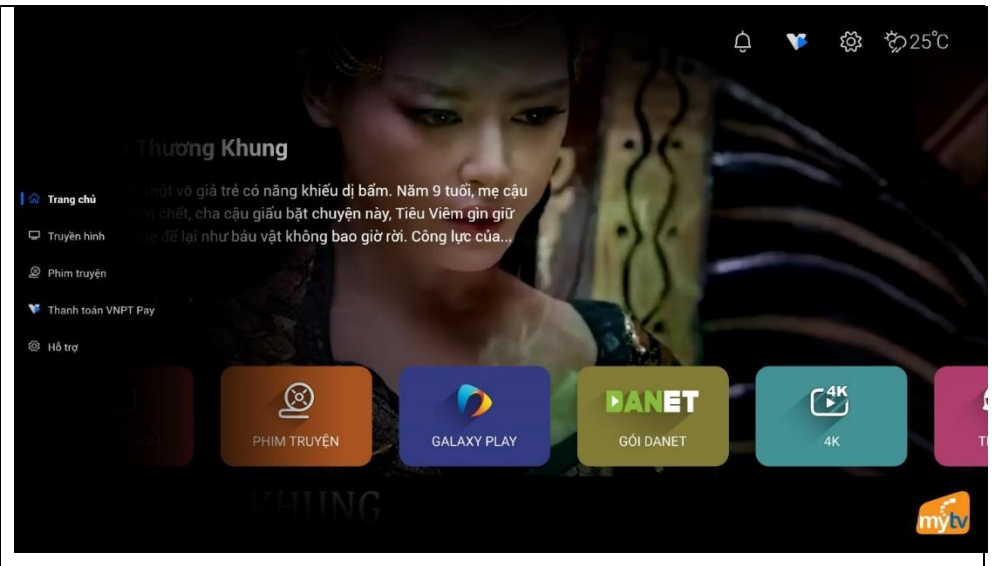

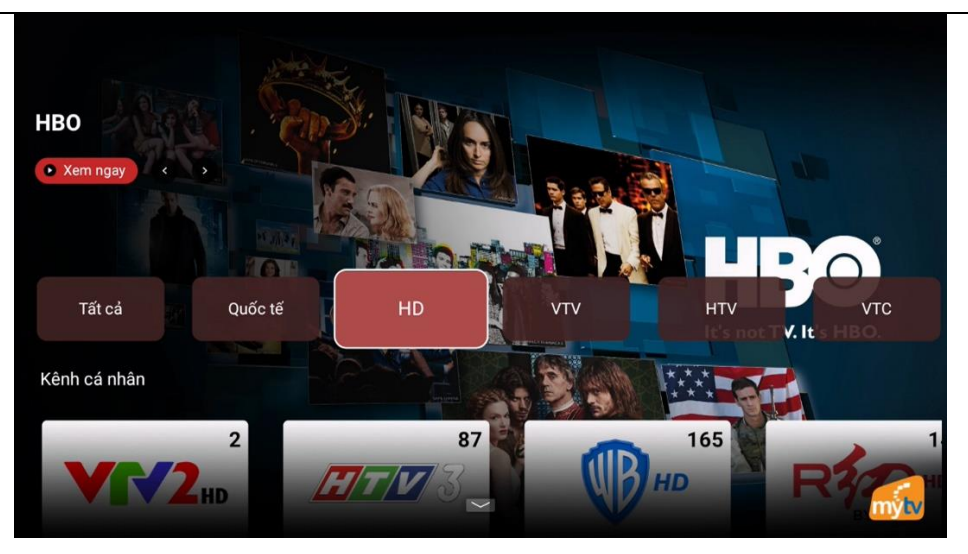

**Giao diện trang chủ dịch vụ Truyền hình**

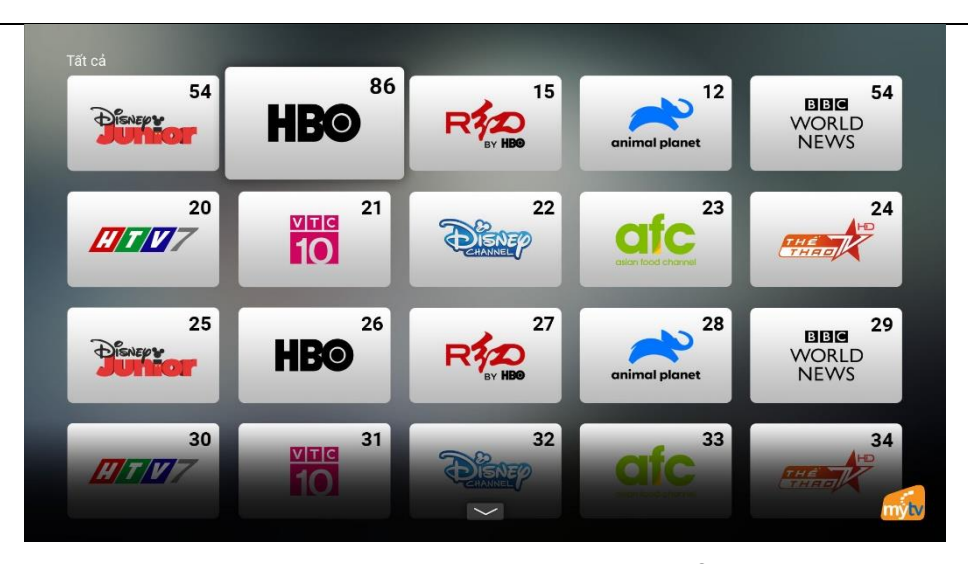

**Giao diện danh sách kênh theo thể loại**

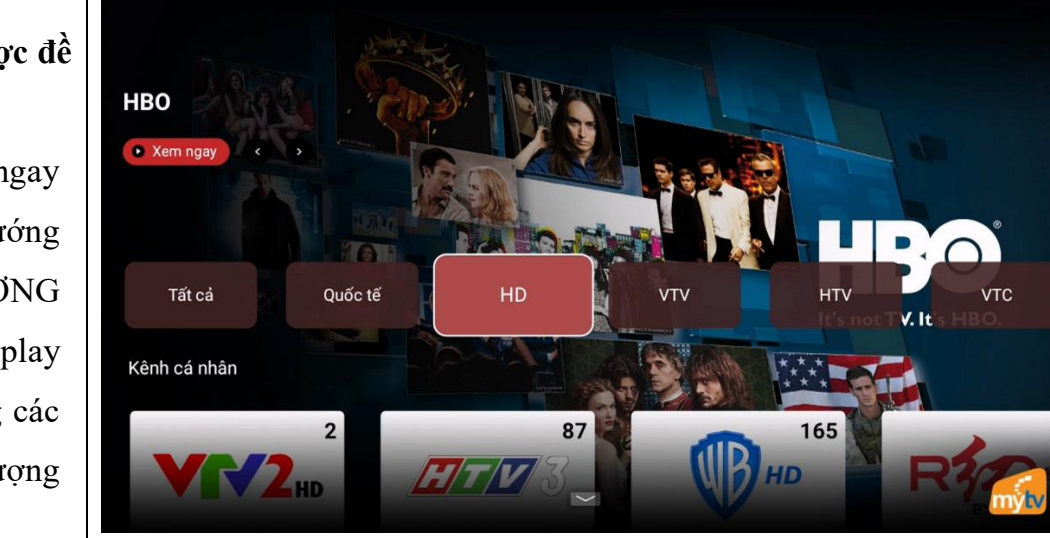

**Giao diện trang chủ dịch vụ Truyền hình**

**4. Hướng dẫn xem ngay chương trình truyền hình Đặc sắc được đề xuất trong ngày tại trang chủ dịch vụ Truyền hình**

Tại trang chủ dịch vụ Truyền hình, muốn truy cập nhanh và xem ngay chương trình truyền hình Đặc sắc trong ngày, sử dụng phím điều hướng di chuyển tới biểu tượng **"Xem ngay"** trên trailer/poster của CHƯƠNG TRÌNH TRUYỀN HÌNH ĐẶC SẮC được đề xuất, bấm **OK** để play Kênh hoặc sử dụng phím điều hướng trái/phải để di chuyển sang các chương trình truyền hình Đặc sắc khác trong ngày và chọn biểu tượng "Xem ngay" để play Kênh.

# **5. Hướng dẫn hiển thị DANH SÁCH KÊNH, LỊCH PHÁT SÓNG và tính năng XEM LẠI khi đang xem 1 kênh truyền hình bất kỳ**

**Hiển thị danh sách kênh**

Khi đang xem 1 kênh truyền hình bất kỳ, bấm phím **OK** trên điều khiển, màn hình sẽ hiển thị **Danh sách kênh**.

- Sử dụng phím điều hướng di chuyển sang phải hoặc trái, lên hoặc xuống để lựa chọn kênh và chuyển sang trang tiếp theo.
- Sử dụng phím điều hướng di chuyển lên trên để chon hiển thi theo nhóm kênh.
	- **Hiển thị lịch phát sóng**

Khi đang xem một kênh truyền hìn bất kỳ, bấm phím **OK** trên điều khiển, màn hình sẽ hiển thị **Danh sách kênh.** Sử dụng phím điều hướng di chuyển lên trên để lựa chọn Lịch phát sóng và bấm phím **OK**.

- Sử dụng phím điều hướng di chuyển sang phải hoặc trái, lên hoặc xuống để xem lịch phát sóng trong ngày.
- Sử dụng phím điều hướng di chuyển lên trên để chon hiển thi lịch phát sóng theo ngày.
	- **Hướng dẫn sử dụng tính năng XEM LẠI chương trình truyền hình đã phát**
- Với các kênh hỗ trợ xem lại, tại trang **Lịch phát sóng** sử dụng phím điều hướng di chuyển tới khung giờ đã phát và bấm **OK** để chọn xem.

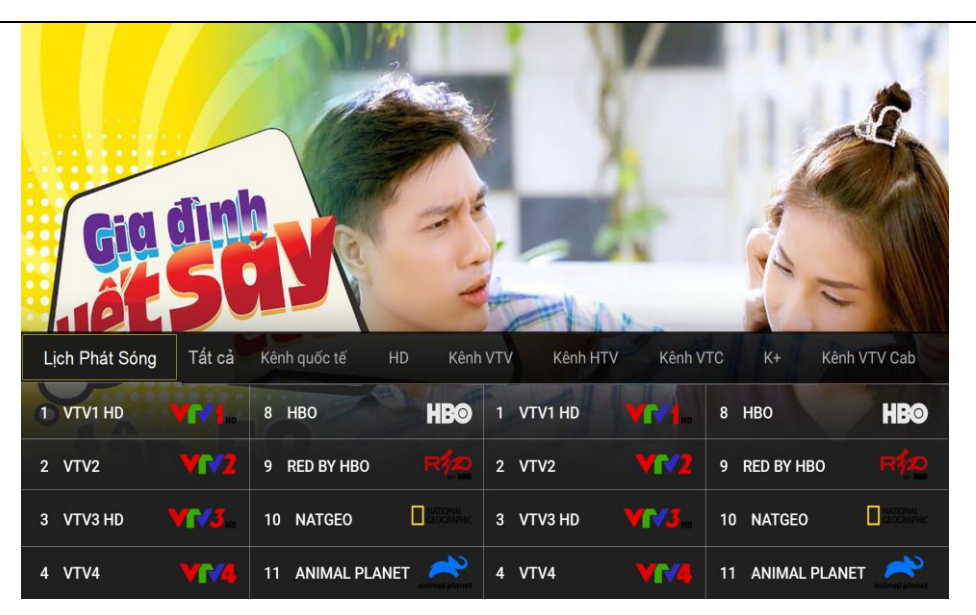

## **Danh sách kênh hiển thị tại kênh đang xem**

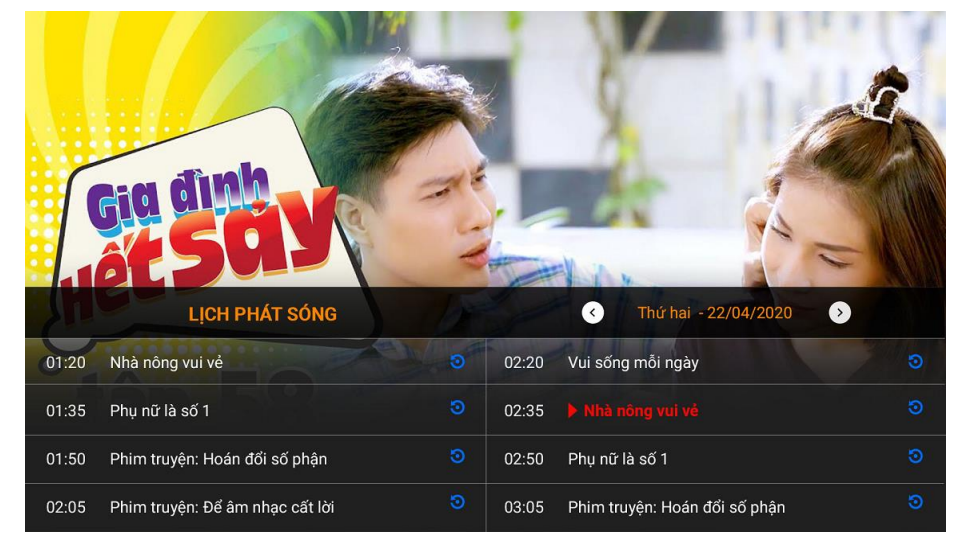

## **Lịch phát sóng hiển thị tại kênh đang xem**

Để thoát khỏi trang **Danh sách kênh và Lịch phát sóng,** bấm phím **Back**.

**6. Hướng dẫn tua theo cấp độ và lưu và chọn kênh yêu thích**

**- Lưu kênh yêu thích:** Khi đang xem 1 kênh bất kỳ, bấm phím điều hướng Trái/Phải để hiển thị thanh Player, sử dụng phím điều hướng di chuyển tới biểu tượng "Yêu thích" và bấm phím OK. Kênh đang phát sẽ được lưu vào mục Yêu thích tại giao diện trang chủ dịch vụ Truyền hình.

**- Xem kênh yêu thích:** Tại trang chủ dịch vụ Truyền hình, muốn truy cập nhanh và xem ngay các Kênh yêu thích, sử dụng phím điều hướng di chuyển tới cate "Kênh yêu thích", bấm **OK** để hiển thị danh sách các kênh Yêu thích. Tại giao diện danh sách kênh yêu thích sử dụng phím điều hướng trái/phải và bấm **OK** để chọn kênh muốn xem.

**- Tua theo cấp độ:** Khi đang xem 1 kênh bất kỳ, bấm phím điều hướng Trái/Phải để hiển thị thanh Player, sử dụng phím điều hướng di chuyển tới biểu tượng "Tua" và bấm OK. Giao diện sẽ hiển thị cấp độ tua 2x, 4x, 8x, 16x. Sử dụng phím điều hướng Lên/Xuống để chọn cấp độ tua theo yêu cầu (tùy theo thời lượng của nội dung, nếu thời lượng quá ngắn chỉ hỗ trợ mức độ tua 2x).

**Thanh Player hiển thị tại kênh đang xem**

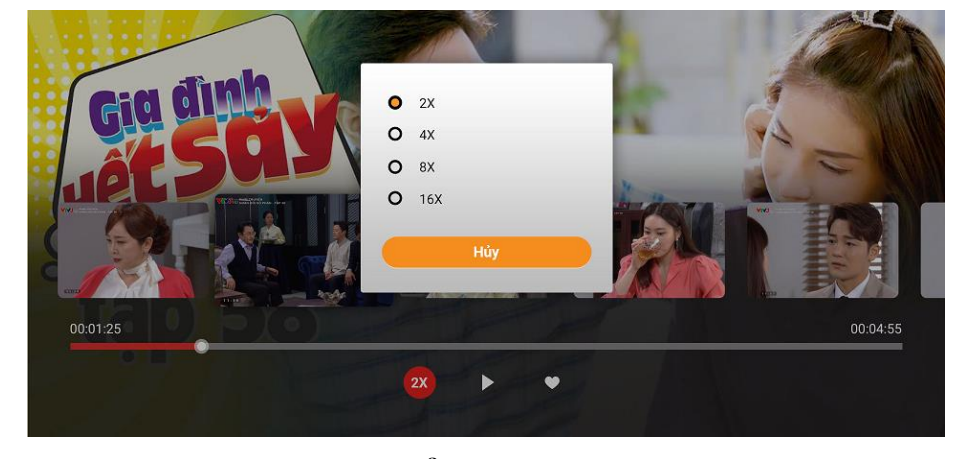

# **3. HƯỚNG DẪN SỬ DỤNG DỊCH VỤ PHIM TRUYỆN VÀ CÁC DỊCH VỤ VOD**

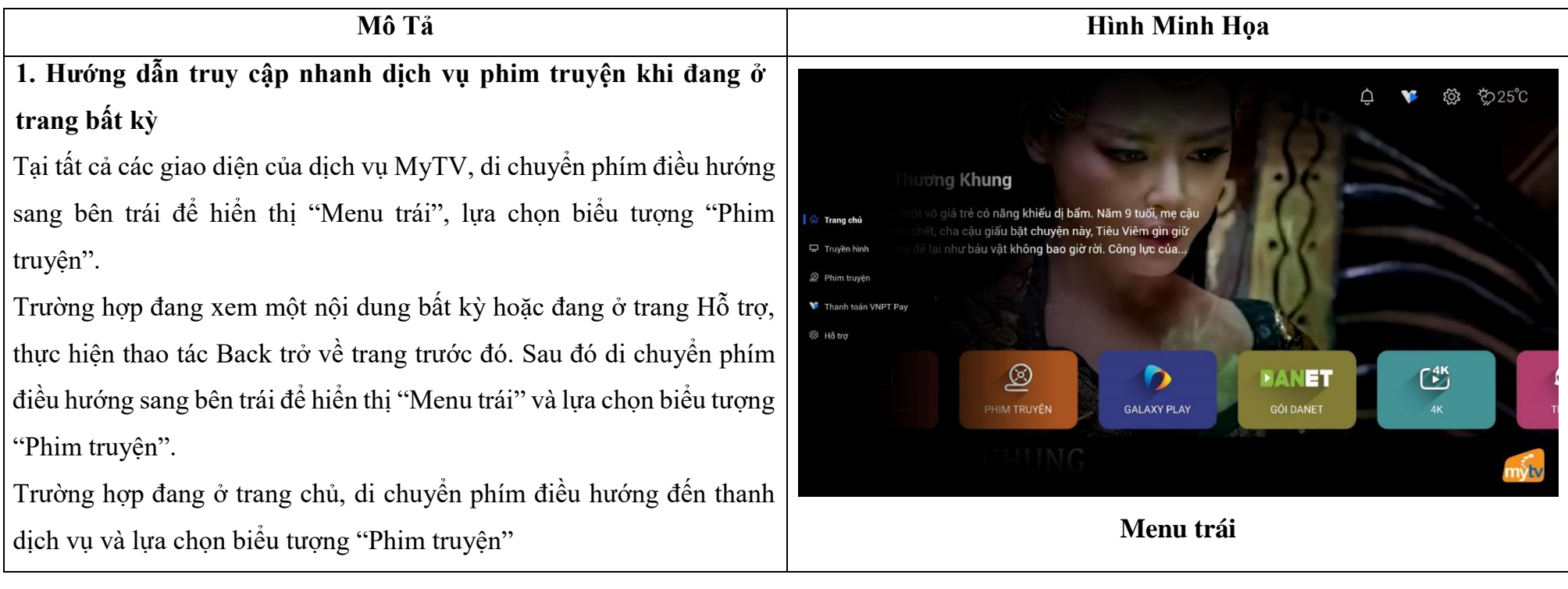

#### **2. Hướng dẫn truy cập danh sách phim theo thể loại**

Chọn biểu tượng dịch vụ Phim truyện tại trang chủ hoặc menu trái, bấm phím **OK** để truy cập vào giao diện trang chủ dịch vụ Phim truyện.

Trang chủ dịch vụ Phim truyện hiển thị danh sách phim theo từng thể loại, danh sách phim nổi bật. Sử dụng phím điều hướng trái, phải và bấm phím **OK** để lựa chọn hiển thị danh phim theo thể loại.

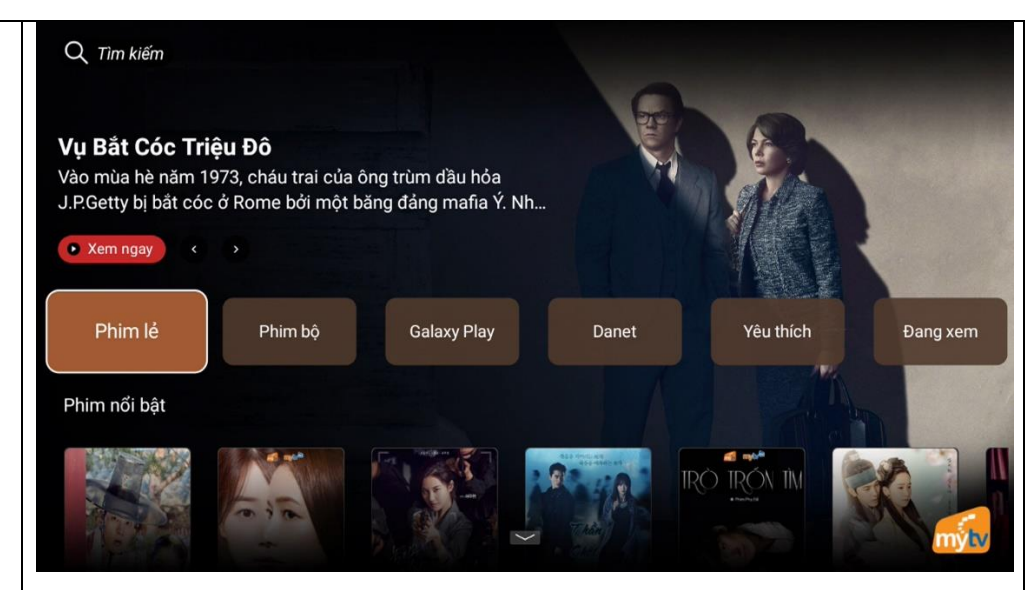

#### **Giao diện trang chủ dịch vụ Phim truyện**

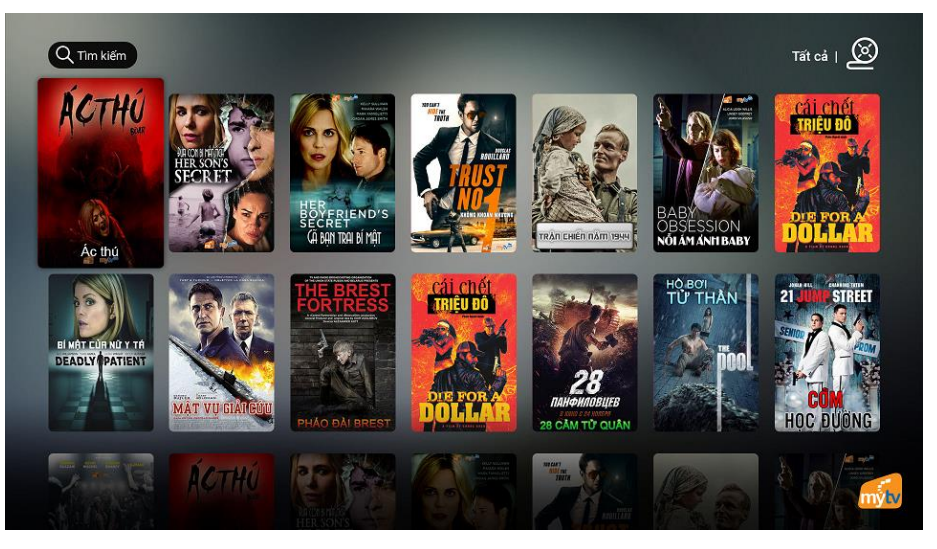

**Giao diện danh sách phim thuộc trong từng thể loại**

# **3. Hướng dẫn xem ngay phim Đặc sắc được đề xuất tại trang chủ dịch vụ Phim truyện**

Tại trang chủ dịch vụ Phim truyện, muốn truy cập nhanh và xem ngay Phim Đặc sắc, sử dụng phím điều hướng di chuyển tới biểu tượng **"Xem phim"** trên trailer/poster PHIM ĐẶC SẮC được đề xuất, bấm **OK** để play Phim hoặc sử dụng phím điều hướng trái/phải để di chuyển sang các Phim Đặc sắc khác và chon biểu tượng "Xem phim" để play Phim.

#### **4. Hướng dẫn xem tiếp các phim Đang xem**

Tại trang chủ dịch vụ Phim truyện, muốn truy cập nhanh và xem ngay các Phim đang xem, sử dụng phím điều hướng di chuyển tới cate "Đang xem", bấm **OK** để hiển thị danh sách các phim đang xem dở. Tại giao diện danh sách phim đang xem sử dụng phím điều hướng trái/phải và bấm **OK** để chọn phim muốn xem tiếp.

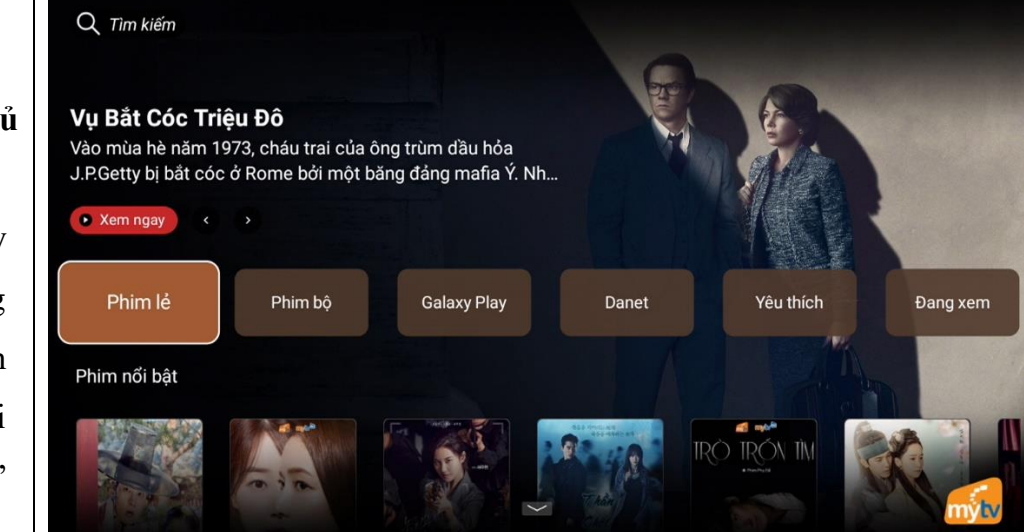

#### **Giao diện trang chủ dịch vụ Phim truyện**

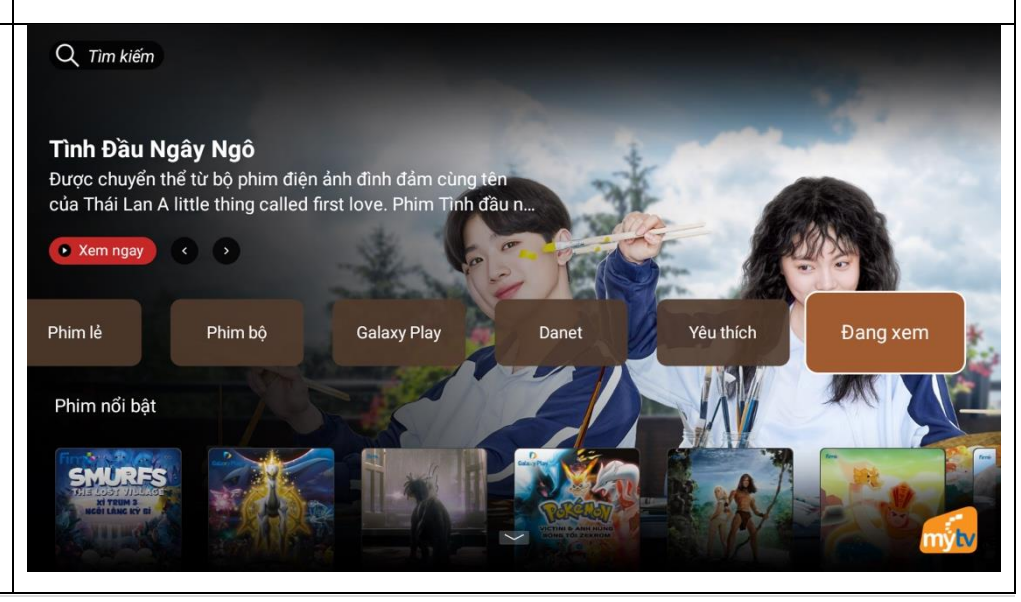

**5. Hướng dẫn lưu và xem các phim yêu thích**

.

**- Lưu phim vào mục yêu thích:** Tại trang phim chi tiết, sử dụng phím điều hướng di chuyển tới biểu tượng "Yêu thích" và bấm phím OK. Phim sẽ được lưu vào mục Yêu thích tại giao diện trang chủ dịch vụ Phim truyện.

**- Xem các phim yêu thích:** Tại trang chủ dịch vụ Phim truyện, muốn truy cập nhanh và xem ngay các Phim yêu thích, sử dụng phím điều hướng di chuyển tới cate "Phim yêu thích", bấm **OK** để hiển thị danh sách các phim Yêu thích. Tại giao diện danh sách phim yêu thích sử dụng phím điều hướng trái/phải và bấm **OK** để chọn phim muốn xem

# **6. Hướng dẫn lựa chọn các phim được gợi ý theo sở thích của người xem**

Tại trang phim chi tiết, sử dụng phím điều hướng di chuyển tới các poster phim thuộc cate "Phim liên quan" và bấm phím OK để Play phim muốn xem.

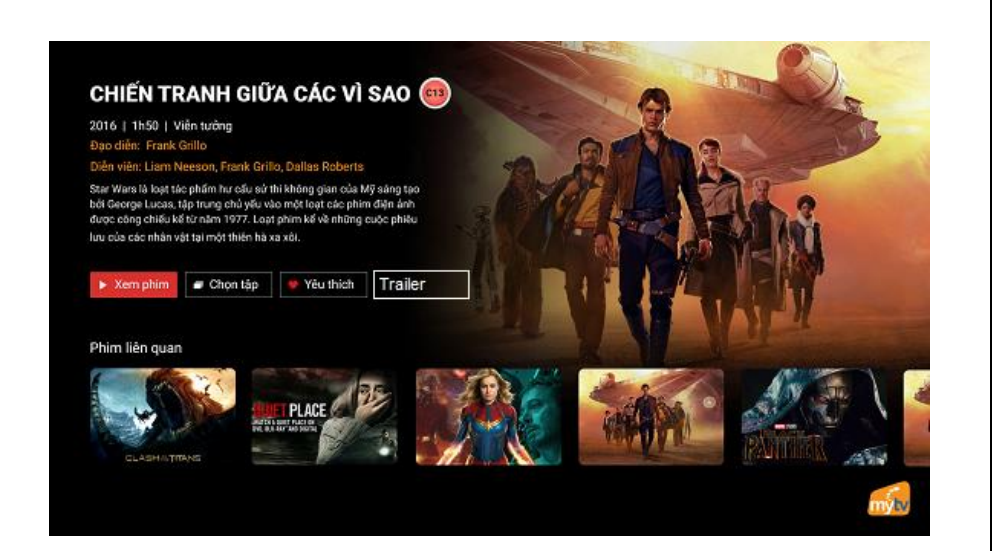

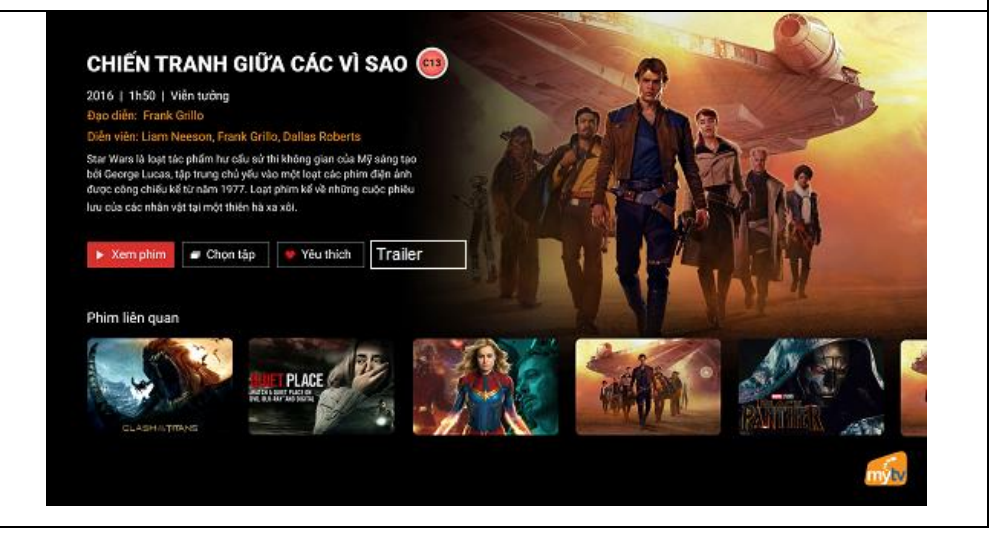